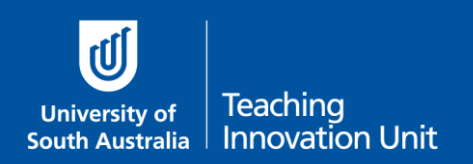

This guide will show you how to:

- add a quiz and link it to the course outline
- ensure the correct settings are applied:
	- o [Timing](#page-3-0) open/close/time limit
	- o [Grade](#page-4-0)
	- o [Layout](#page-4-1)
	- o [Review options](#page-4-2)

**Note:** if you still have an assignment previously linked to your Course Outline please follow the steps in the guide, **Unlinking a previous exam assignment from your Course Outline.**

## Add a quiz and link it to the Course Outline

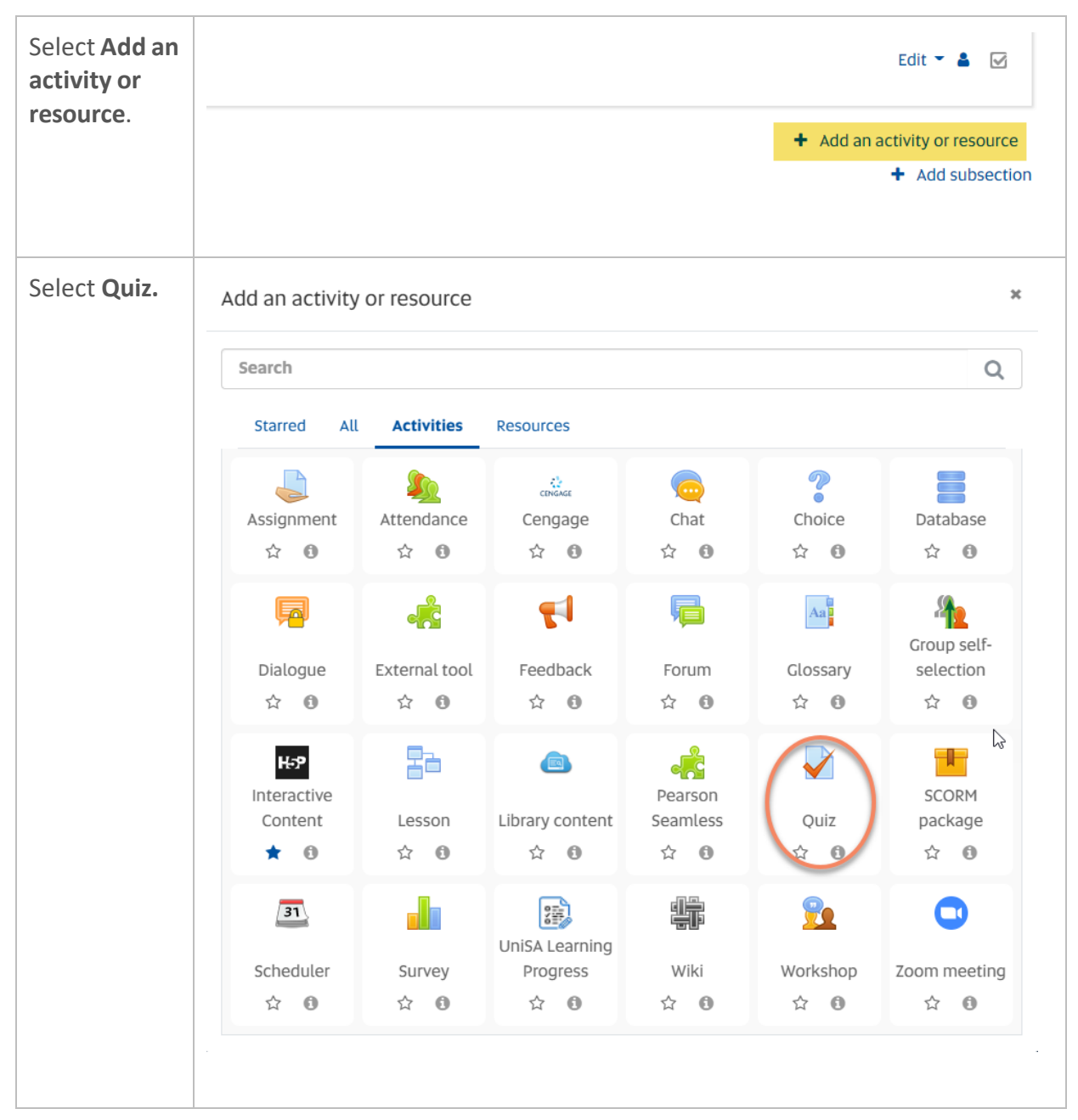

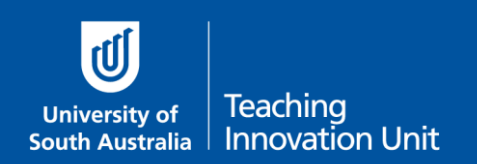

#### Link the quiz to the exam.

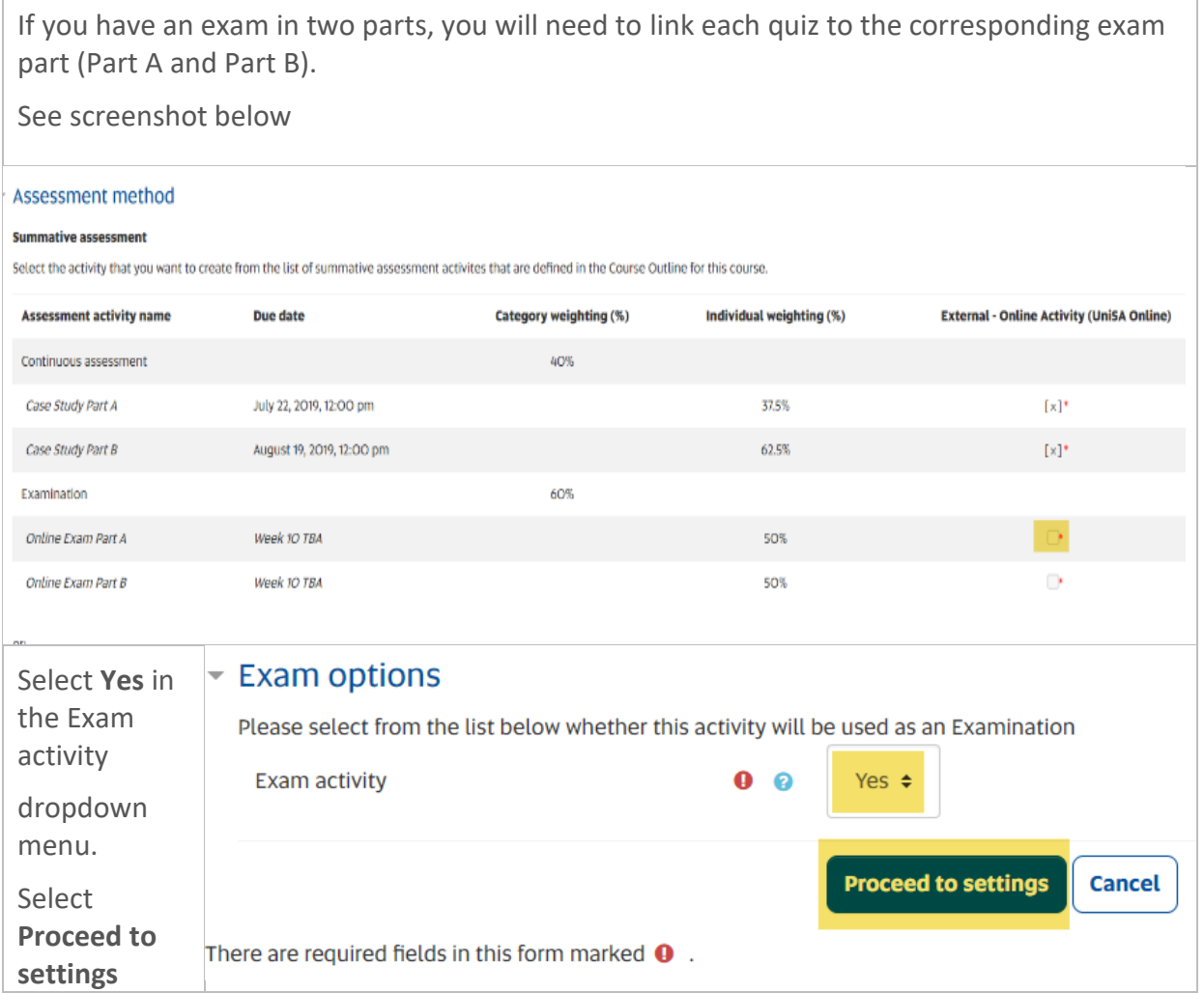

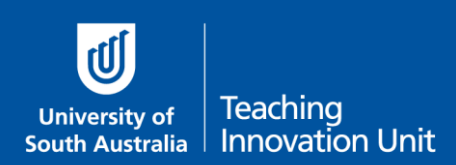

## Ensure the correct settings are applied

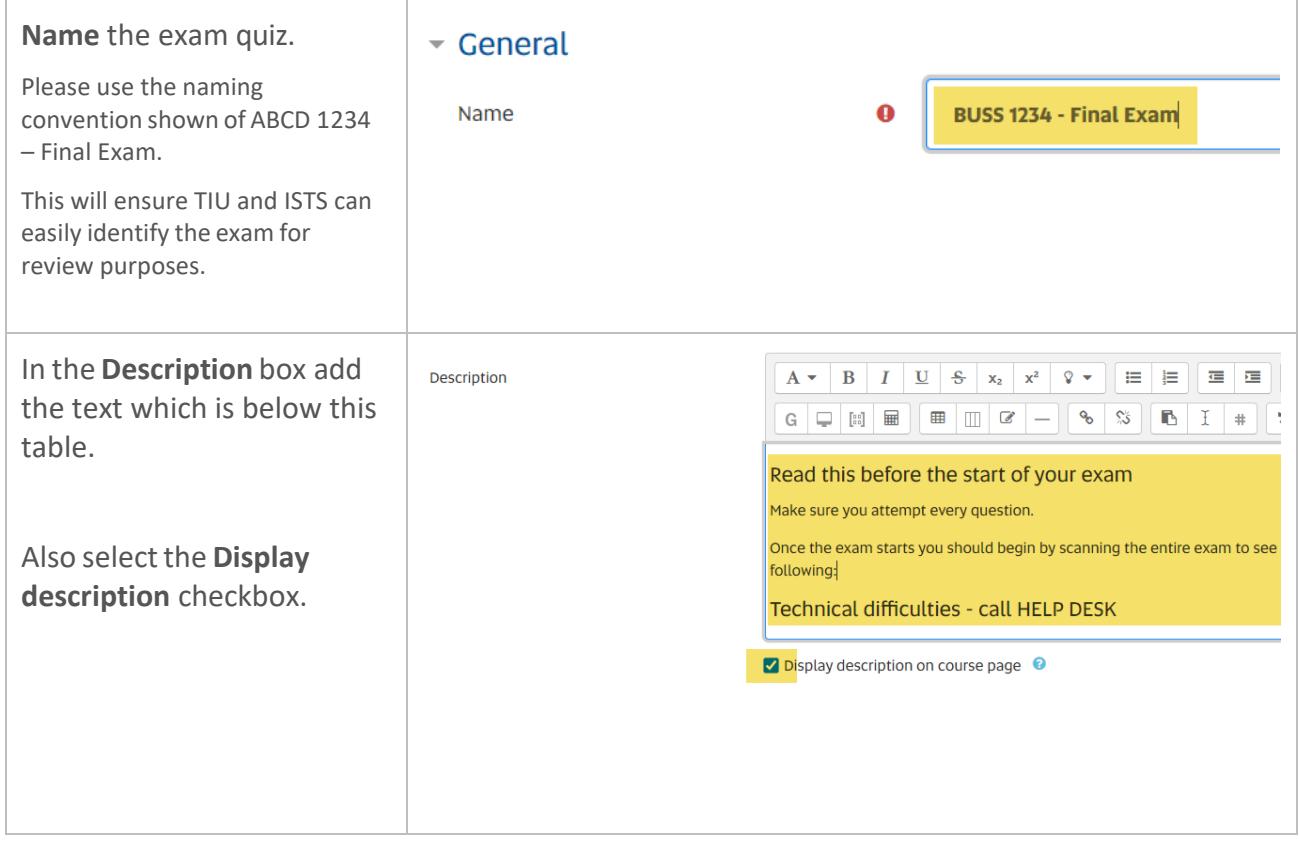

#### Add the following text to the Description box:

#### **Read this before the start of your exam**

Make sure you attempt every question.

Once the exam starts you should begin by scanning the entire exam to see if you have any questions. If you do, then please refer to the following:

#### **Technical difficulties - call HELP DESK**

If you experience any technical issues while completing your exam contact the IT Help Desk, this may include internet connection issues or computer performance which has impacted on your ability to complete your exam. Tell the Help Desk the specific details of the technical issue, including time and any screen shots or other evidence to support your request.

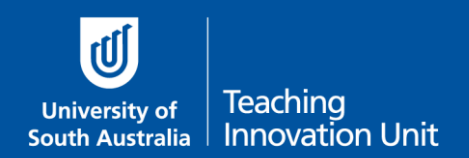

Please **do not hang up** even if you are on hold as a service ticket will be raised once the call is answered. This service ticket will be your evidence of an issue occurring.

**\*\*\*** Write down the relevant phone number below on paper or add it to your phone contacts.

- South Australia: 8302 5000
- Interstate & Country: 1300 558 654 (cost of a local call)
- International: (+61 8) 8302 5000 (we can call you back to minimise your call costs)

### **Questions about the Exam - Email your Course Coordinator**

To clarify any questions in the exam email me. Make sure you do this in a new web browser window or a dedicated email client to ensure you are not logged out of the exam. You can email me at any time during the exam period.

**\*\*\*** Write down my email on paper or add it to your phone contacts.

[insert your email here]

Now proceed with the remainder of the quiz settings.

#### <span id="page-3-0"></span>Timing – this is a key setting

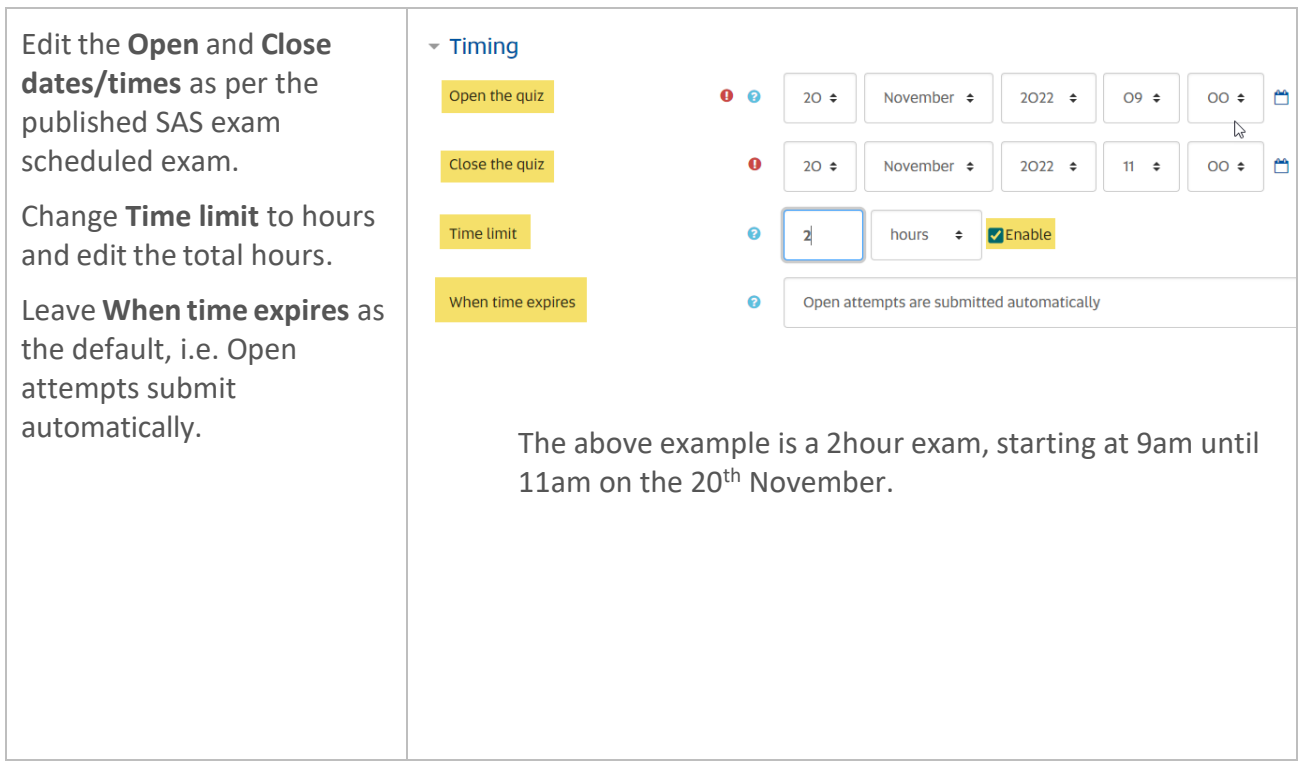

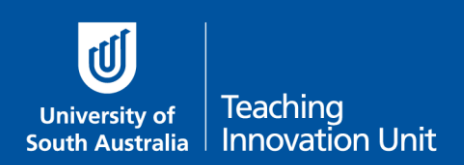

### <span id="page-4-0"></span>Grade – this is a key setting

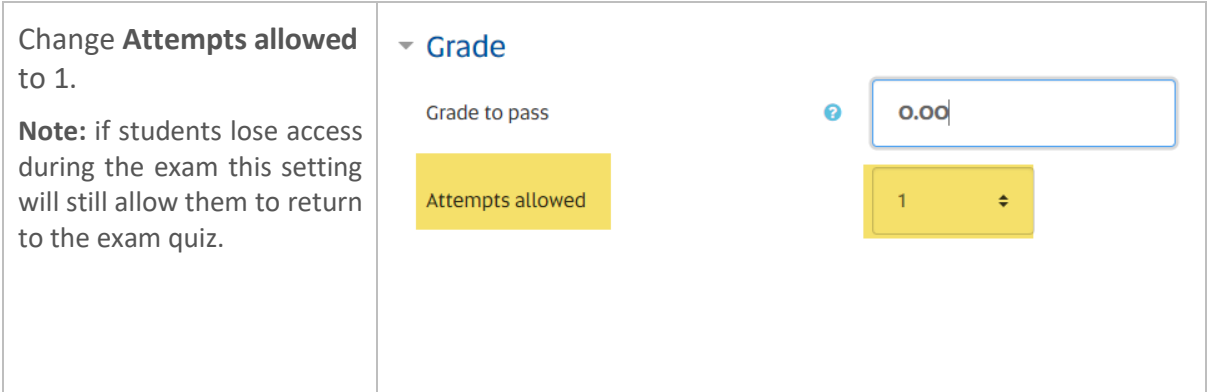

#### <span id="page-4-1"></span>Layout

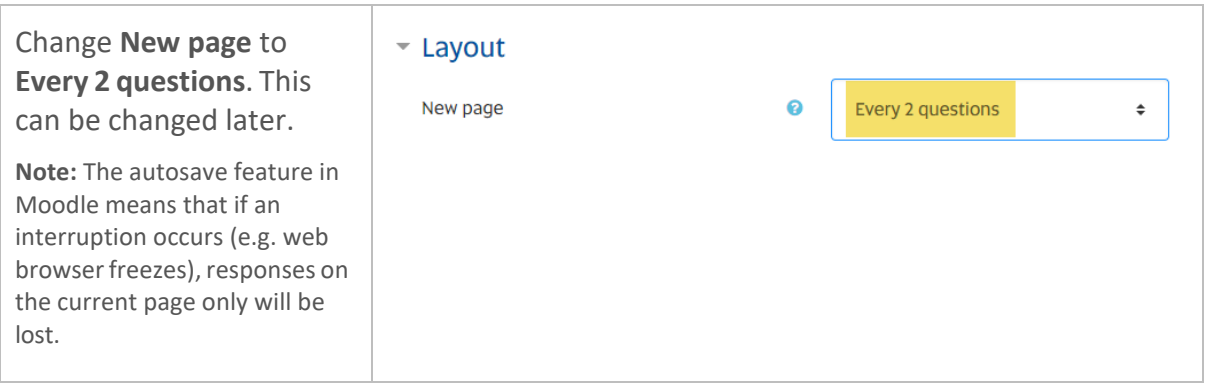

## <span id="page-4-2"></span>Review options – this is a key setting

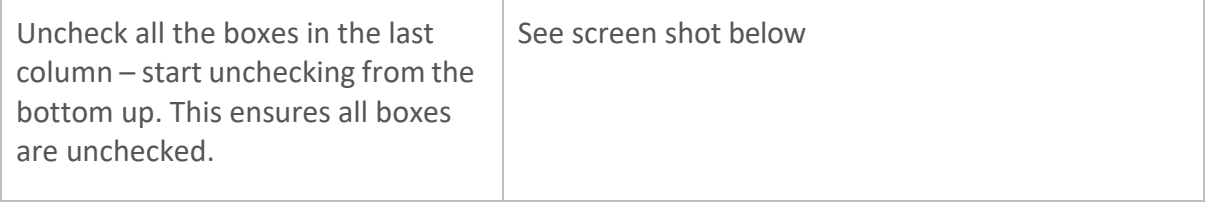

# ▼ Review options o

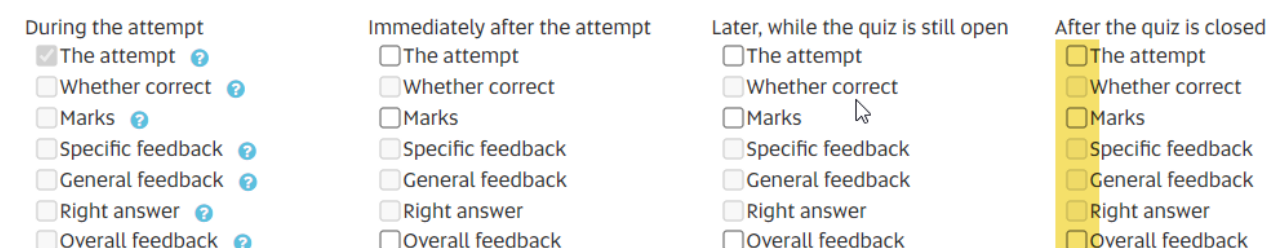

This completes all the key settings. You can now select **Save and return to course**.